# Coming Soon in iOS 11

Every year, Apple bring out a new version of their "operating system" – the software that runs your iPad.

The newest version will be iOS 11 (pronounced 'i' - 'oh' - 's' - eleven). It won't be released until mid-late September, but we've been having a look at a preview version so we can fill you in on the big changes that are coming. This booklet goes through the most important changes.

A lot of things will work in exactly the same way as they did in iOS 10 (or iOS 9 for that matter) – but there are some differences this time that are well worth you knowing about.

The one thing I'll say before we get stuck in, is that things can change between the preview and the final version. So I can't guarantee that everything I've covered in this booklet will be exactly the same in the final version.

### Will my iPad get iOS 11?

First things first – before you get stuck into this booklet, you need to know whether it's relevant to you or not!

Not all versions of the iPad will get iOS 11 – some models are too old now.

According to Apple, these are the iPads that will get the update:

- The iPad Air and Air 2
- All versions of the iPad Pro
- The new iPad they brought out in 2017 (just called iPad, helpfully)
- The iPad Mini 2, 3, and 4 (but not the original Mini)

## Typing numbers and symbols

The keyboard (see page 8 of the main book) has been redesigned to make it a bit easier to type numbers and common symbols.

At the top of each letter key are tiny grey numbers and symbols. You type them by touching the key and dragging it downwards.

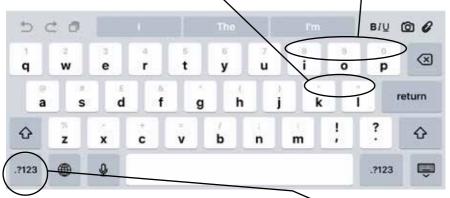

If you can't find the symbol you want, tap on this key (like on older versions of the keyboard) to bring up another set of symbol keys.

## The notification centre

On page 15 of the main book, you'll find a bit about the notification centre. This is where all the messages from the apps on your iPad are gathered together – you can look at it at any time to see if there's anything coming up or anything you've missed.

You open the notification centre by swiping down from the very top of the screen – but here's where it gets a bit confusing.

In iOS 11, the notification centre looks *exactly* the same as the lock screen – basically, it *is* the lock screen. The only difference seems to be that you don't have to put your pin in again to get out of it. Just tapping the home button takes you back to the home screen.

This is a peculiar change for Apple to make, but it's been like this since the very earliest previews of iOS 11, so it's probably staying.

#### The dock

Down at the bottom of the Home screen is a bar with some apps in it. This is called the dock and is the best place to keep your most important apps – the ones you use all the time.

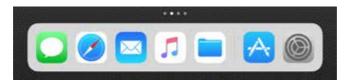

In iOS 11, you can open the dock from *any* screen – whatever app you've got running – just by swiping up from the bottom of the screen. Then you can tap on any of the apps in the dock to open it.

You only need to swipe up by about 2cm to get the dock – if you swipe further up the screen it opens a brand new screen (that I'll show you on the next page).

Being able to get to the dock from any screen makes it much more like the taskbar on a Windows PC.

Another difference between the dock in iOS 10 and the one in iOS 11 is these apps to the right of the faint grey line.

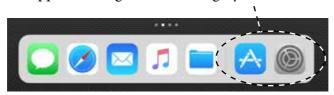

These are the apps that your iPad thinks you're most likely to want to open – usually, they're the ones you've used most recently.

You can have up to 13 apps in the new iOS 11 dock. You were limited to six in iOS 10. If you add more than 9, though, you start to lose the ones to the right of the faint grey line – there isn't room on the screen for them.

## Switching and closing apps

On page 9 of the main book, I show you switching between the apps you have open and closing them when you're finished with them. Well in iOS 11, what you actually *do* is similar, but it looks very different.

To see which apps you've got running, you press the Home button twice in quick succession. Or in iOS 11, you can also swipe up from the bottom of the screen to somewhere above where the dock sits. Either way takes you to the same screen:

This is the control centre – see next page.

You'll see a little preview of all the apps that are open. If you have lots open swipe left to right to see them all. Then just tap on a preview to switch to that app.

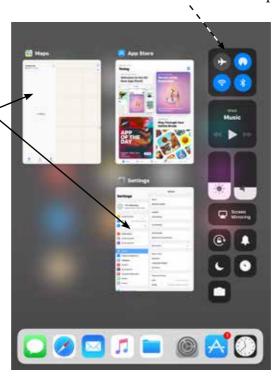

Closing an app from here is just the same as in iOS 9 and 10, even though it looks very different. Just touch the preview of the app you want to close and swipe it upwards, off the screen.

#### Control centre

In older versions of iOS, swiping up a little from the bottom of the screen opened the control centre (see page 15 of the main book). In iOS 11, that opens the dock instead – so Apple have put the control centre on the same screen as the one that lets you switch and close apps.

To open it, you either swipe up to just above the top of the dock, or press the Home button twice in quick succession. It's got most of the same options as in iOS 10, except "Night Shift" seems to have disappeared. This is a feature that changes the colour of your screen to make it less blue and more red – it's meant to help you sleep better after using your iPad at night. (You can still get to it through the Settings app.)

## Two apps at once

This is covered on page 10 of the main book, but it works quite differently in iOS 11.

- 1. Open one of the apps you want.
- 2. Swipe up from the bottom of the screen to open the dock.

3. Tap and hold the app in the dock you want to open, then drag it to the right hand edge of the screen until it looks something like this:

4. Then let go.

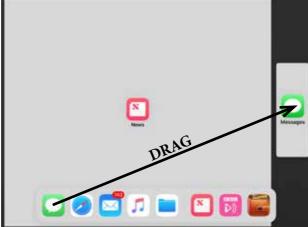

5. Once you've got your two apps open, you can swap either the left or right hand app for a different one. Bring up the dock again by swiping up from the bottom. Tap and hold on the app you want, and drag it over the top of the app you want to replace. Then let go.

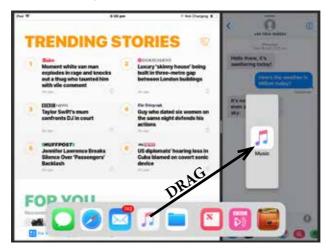

6. You can change where the dividing line sits, or go back to just one app visible, in the same way as in iOS 10 (see page 10 of the main book).

# Managing accounts (e.g. for email)

On page 35 of the main book, I tell you how to change various settings for your email accounts, including adding and deleting email accounts.

This used to be in the "Mail" settings, but now it's got it's own

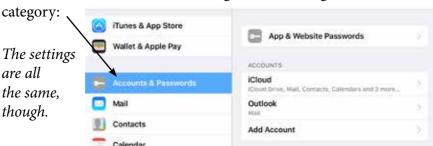

## Browsing for apps on the App Store

The App Store (see page 66 of the main book) has been completely redesigned, too. Apple reckons they've made it easier to find what you want, but I'm not convinced, personally. Anyway – here's how

it's going to look:

When you first open the app store it'll show you the "Today"page. This has things like new releases, tips, "app of the day" and interviews with app developers.

You might find some of the articles interesting, but I don't find it very useful.

To browse apps, tap on "Apps" at the bottom (or if you want to find a game, tap on "Games"):

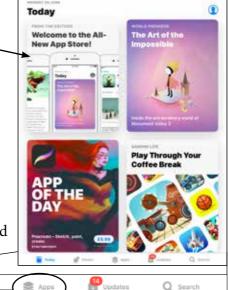

You'll be taken to a screen a bit like this:

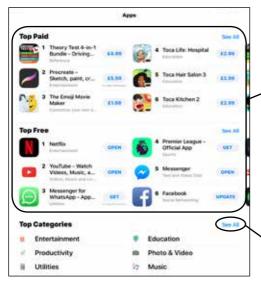

There are some recommended apps at the top, but if you swipe up a bit you'll find "Top paid" and "Top free" – which are lists of the most popular apps.

If you want to browse the apps by categories like music, entertainment or education, keep swiping up until you get to "Top categories". Then tap "See all" for a full category list.

## Finding your list of downloaded apps

Once you buy an app from the app store, or download a free one, it goes in your list of "Purchased" apps. This list is handy if you've deleted an app and want to get it back, or can't remember which apps you've tried and decided to get rid of.

You can re-download any app you like directly from this list – and if it's one that you had to pay for, you don't have to pay again.

Great feature. But in iOS 11, they've hidden it away a bit.

Here's how you get to it:

1. Tapping on this little person icon at the top of the screen opens your account settings.

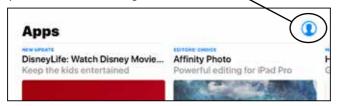

2. On the next screen, tap "Purchased".

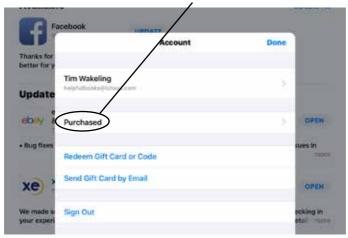